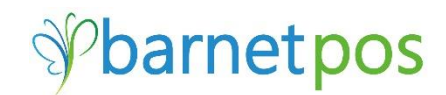

# POS MANAGER – PRODUCT MAINTENANCE (F&B, Restaurant, Pub, Bar, Etc.)

Product Maintenance is exactly what it sounds like. This is the area in POS Manager where new product is added is added into the system/inventory and where it managed or 'maintained'. This Tip-sheet covers;

- **•** [Product Maintenance Overview](#page-1-0)
- Purchasing Item [Product Management](#page-1-1)
- [Adding New Purchasing Items](#page-5-0)
- **.** [LDB/BDL/CLS Price List Information Screen](#page-4-0)
- Selling Item [Product Management](#page-6-0)
- [Recipes / Adding/Editing Selling Item Recipes](#page-9-0)
- [Adding New Selling Product](#page-8-0)
- [Forced Modifiers](#page-10-0) [Creating New Modifiers](#page-11-0) [Linking existing Selling Items](#page-11-1) to Modifier(s)

Accessing Product Maintenance

If there is no Speed Button, from the office POS Manager, go to

>Product Service

>Product

### >Maintenance

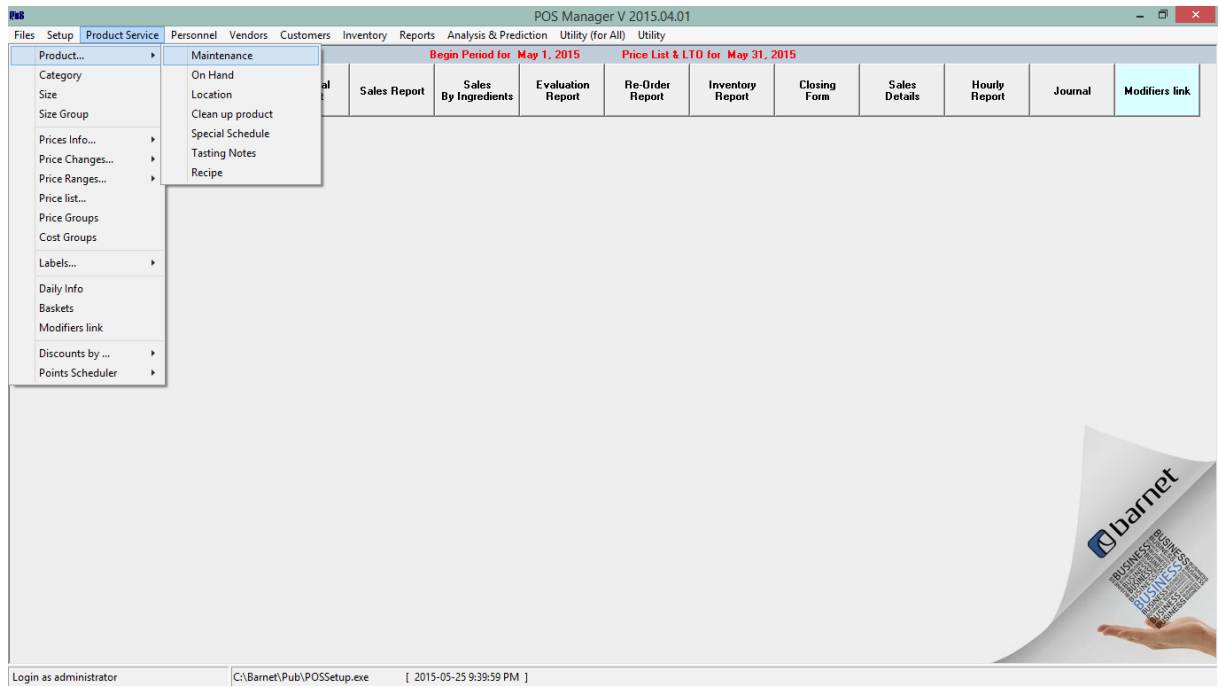

### <span id="page-1-0"></span>**Product Maintenance Overview**

The Toolbar Icons

 $\bullet$  Add New Product (This icon appears in many different areas of the POS Manager. When this icon appears, it is a means for ADDing information)

**Enter editing mode for the highlighted or open information** 

- Delete Item - Caution! There is no "undo" option!

- Column Search
- trint Options
- **x** Close the open screen

 $44$ **E** Search All Columns – Searches all grid columns

Export to Excel – Export the open information to an Excel file for use elsewhere

Select the product information fields to display in the Product Grid

Apply for all. Apply a change to multiple Items – This option is only available for specific columns

Selling Items Display Selling Items only

Purchasing Items Display Purchasing Items only

Only daily specials Display Only Daily Specials

The Product Grid

The Product Grid displays a snapshot of product information. Use the FIELDS option to customize your snapshot. In this Selling Item Grid example, the fields have been set to display the product CSPS (sku), Description, Category, Group, Units, Price, Cost and Margin%.

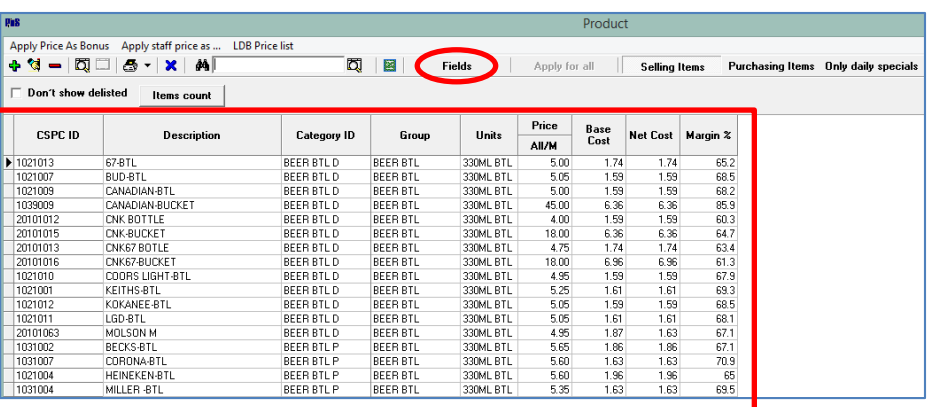

*Tip! Click a column header to sort the grid by that column's info. Ie: Click DESCRIPTION to sort the grid alphabetically by product description. Click DESCRIPTION a second time to reverse the display order. Hold down the Ctrl button and click a second column header to add secondary criteria to the sort.*

### <span id="page-1-1"></span>**PRODUCT MANAGEMENT**

**Purchasing Items** are the items purchased and used to create Selling Items. For example, a 24 pack of Corona is the Purchasing Item used to create a single bottle of Corona as a Selling Item. Or a carton of eggs are the Purchasing Item used to create an omelet as the selling item.

Let's start with Product Management for PURCHASING ITEMS. When you open Product Maintenance, the Selling Product Grid is shown by default. Click on PURCHASING ITEMS to switch grids.

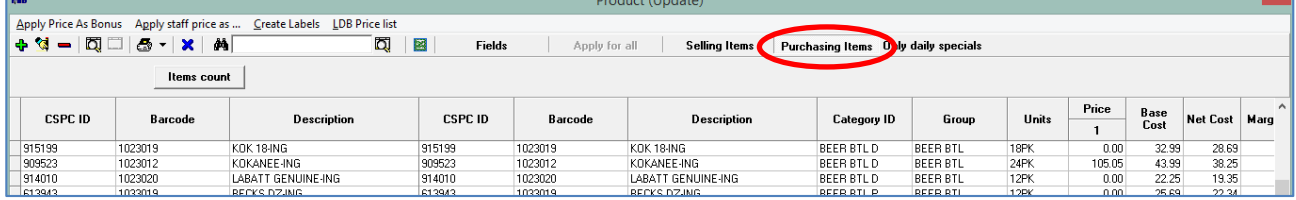

Double click on a product in the Product Grid to open the Product Management Window. Corona 24 Pack bottles is used for this example.

The **left side** of the Product Management screen displays the product details.

- CSPC ID (SKU) The secondary, or vendors product identity.
- $\bullet$  Barcode (Product ID) Is the primary and unique identity for POS Manager and is usually the bar code on the product.
- Description The name of the product.

**General Tab** info is shown by default. This info includes:

- Category, Group & Cond Determines the taxes to be applied to both purchasing and sales. The Category is also used for organizing, sorting, searching, inventory and planning purposes.
- Units Original product size.
- Size Rate Number of individual units for Selling Items.
- Price Group Determines conformed pricing for items in this group. (ie: Margin or Mark-up to apply to items in this group)
- Base Cost Cost before purchasing discounts. (This does not apply to all business models)
- Net Cost Actual product cost.
- Margin \$ and Mark Up % are determined by cost/selling price
- Tax Info This is relative to the product group (Set-up when Groups are set-up as some groups have different taxes applied.)
- Deposit Price Determined by original pack size.
- Litter Weight Determined by original pack size.
- Weight Optional.
- Sweetness Typically used for Wine.
- Delisted Used when a product will no longer be ordered/sold.
- $\bullet$  Insert To add a new item
- Clone Clone an item's details to create a new product

With the exception of TAXES, any details in a white box may be edited. Make sure to SAVE any changes.

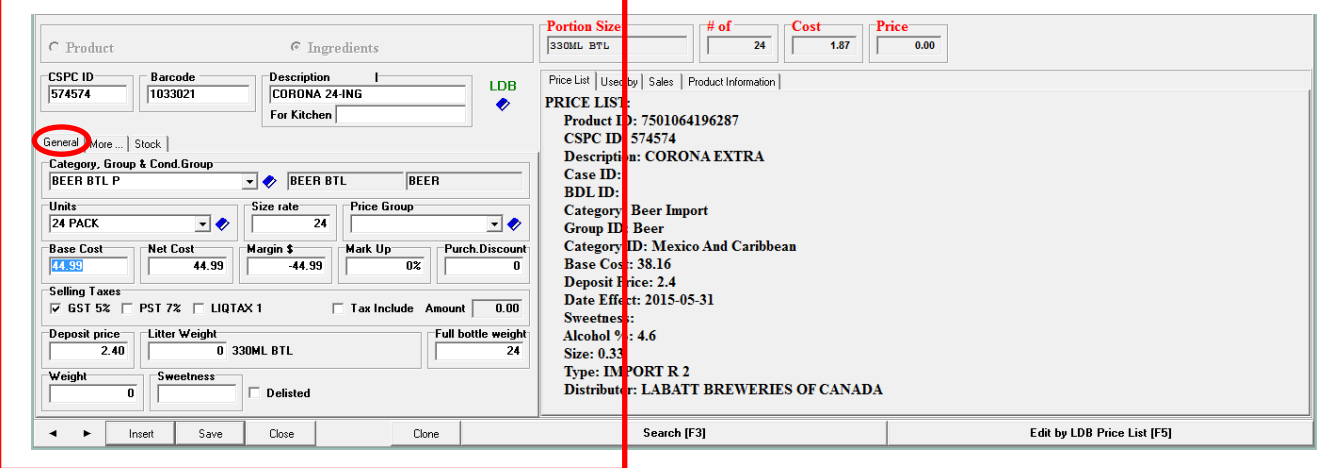

<span id="page-3-0"></span>**The MORE Tab** details may be edited any time. (Make sure to SAVE any changes.)

The MORE tab information:

- Alternative ID Add secondary Barcode (Good for new wine vintages, etc.)
- New Price
- 2 Fors Special promotions (ie: 2 for \$10.00)
- Bonus Points (For Loyalty/Rewards Programs)
- Country (Typically used for Wine)
- Status (General, Spec, etc.)
- Vendor
- Last Received (Automatically carried over from the receiving process)
- Last Sold (Automatically carried over from daily sales)
- Order by Case –Used when this product must be ordered by the case. (This info is used with the reordering system.)
- Special for My Own Drink List

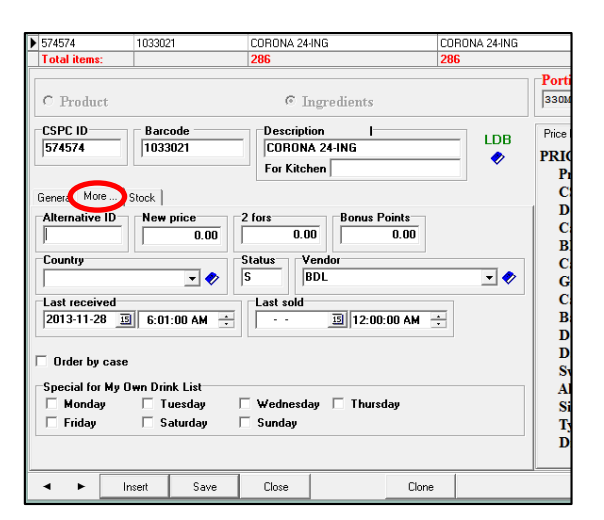

<span id="page-3-1"></span>**The STOCK Tab** displays information used by the Re-Order systems. While ordering can be done without this information, taking the time to set-up this info will make re-ordering, faster, easier and more accurate. These details may be edited any time. (Make sure to SAVE any changes.)

STOCK tab details:

- On Hand displays product on hand at the location. Receiving, Inventory Counts, Adjustments and Sales determine the On Hand.
- Min. Stock (aka Par Level) is the minimum amountof this product that should be kept on hand at all times.
- Mult. For Order is the minimum number of this product to purchase at a time.
- Cooking Loss
- Selling Item Link is the link to the Selling Item
- Base Cost is determined when linking product.
- Stock Rate Multiplier

The **right side** of the Product Management screen displays product details:

- **•** PORTION SIZE
- #OF portions in the original pack size
- COST of an individual portion/unit
- PRICE of an individual selling portion/unit

*These details are determined when adding or editing a Purchasing Product.*

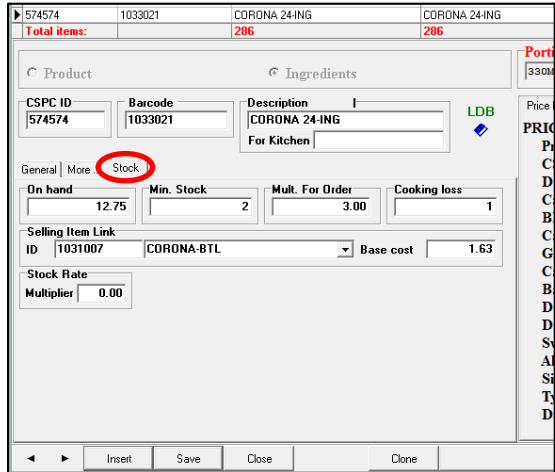

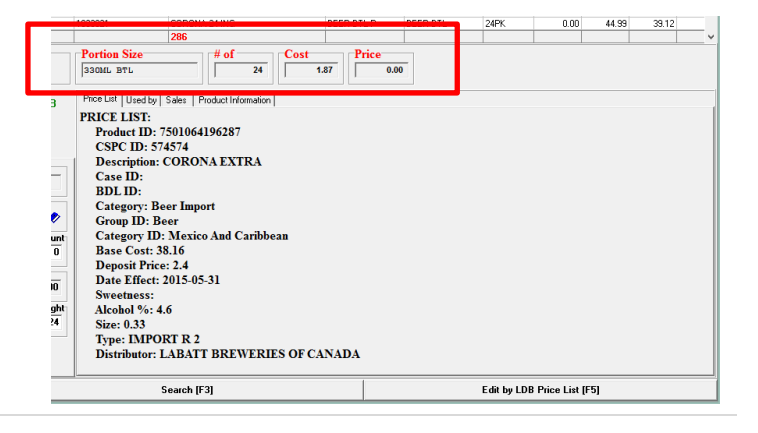

<span id="page-4-0"></span>**The PRICE LIST Tab** – By default, the PRICE LIST Tab info is displayed. This is product listing information for alcohol product available from LDB (incl BDL) and CLS information. (This applies to BC and AB)

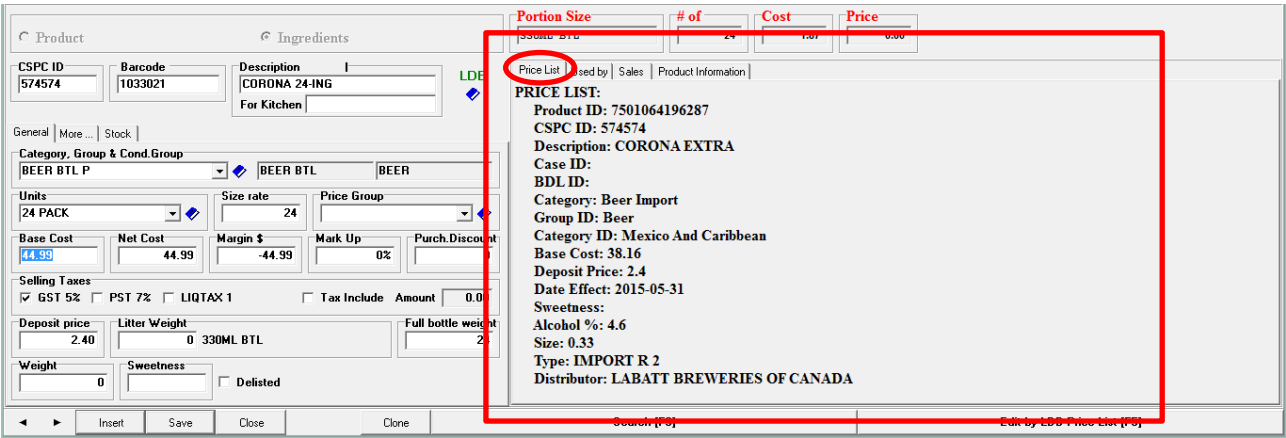

### **The USED BY Tab** displays information for selling product /

product recipe. It includes:

- Product ID
- Description
- Portion
- Cost
- Price
- Stock

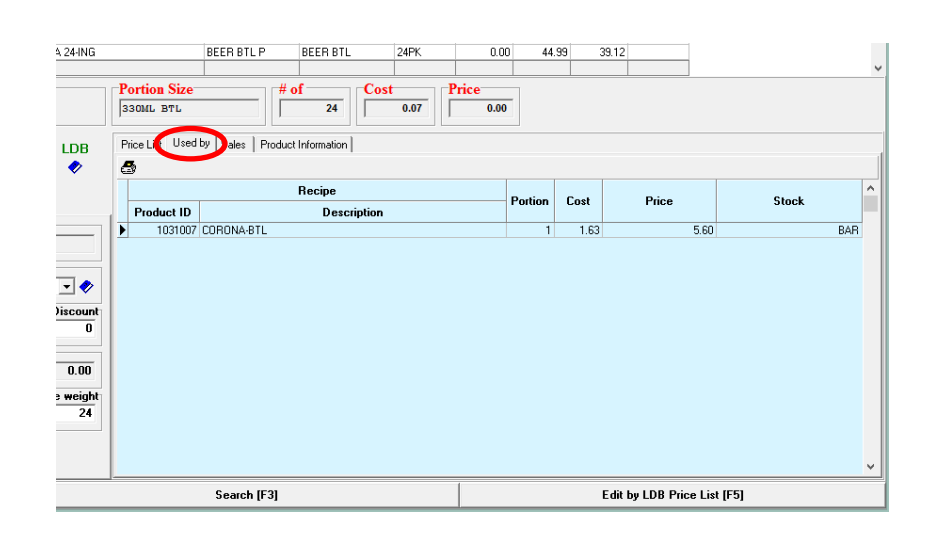

**The SALES Tab** Displays product sales details for a specific period.

This information includes:

- Period, sales details for a selected Starting and Ending period. (Make sure to clcik APPLYwhen changing these dates torefresh the details.
- Recipe details for the set period.

<span id="page-4-1"></span>**The Product Information Tab** is an area to enter/display notes specific to this product.

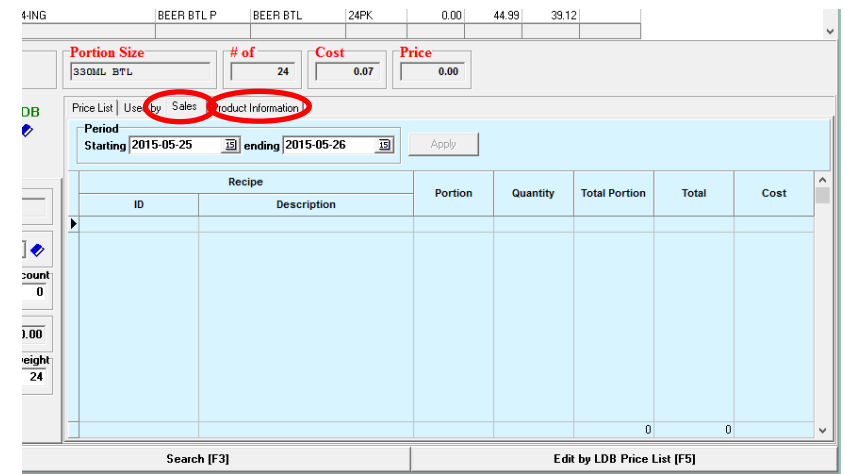

### <span id="page-5-0"></span>**ADDING NEW PURCHASING ITEMS**

From PRODUCT MAINTENANCE

- **•** Click PURCHASING ITEMS
- Click the  $\bullet$  icon to open the Product Management box

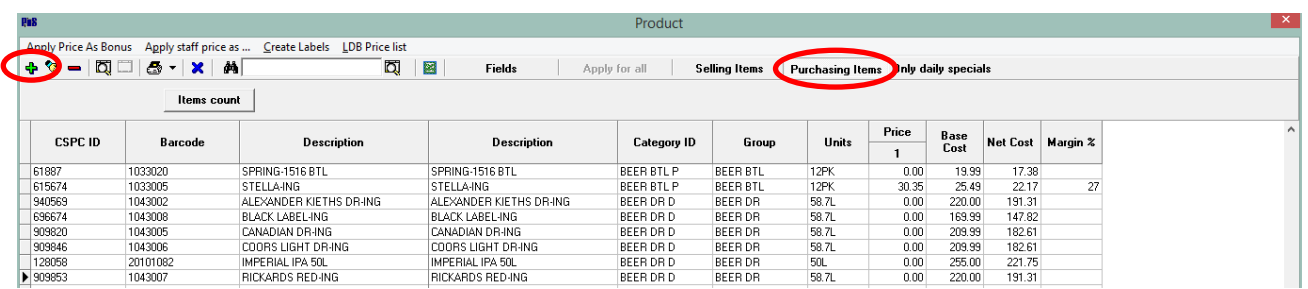

Enter the new Product's Details

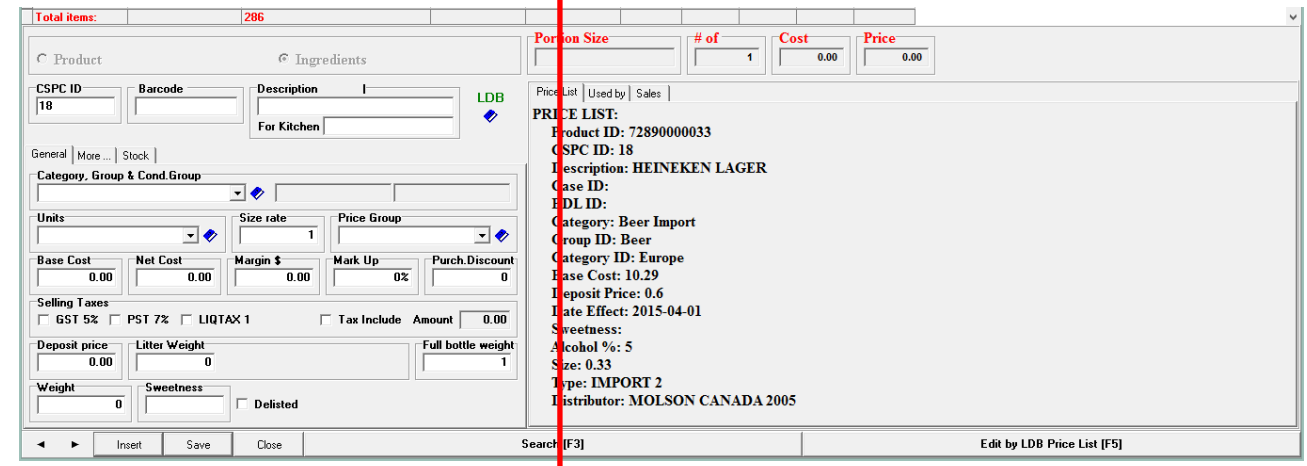

- Category, Group & Cond Determines the taxes to be applied to both purchasing and sales. The Category is also used for organizing, sorting, searching, inventory and planning purposes.
- Units Original product size.
- Size Rate Number of individual units for Selling Items.
- Price Group Determines conformed pricing for items in this group. (ie: Margin or Mark-up to apply to items in this group)
- Base Cost Cost before purchasing discounts. (This does not apply to all business models)
- Net Cost Actual product cost.
- Margin \$ and Mark Up % are determined by cost/selling price
- Tax Info This is relative to the product group (Set-up when Groups are set-up as some groups have different taxes applied.)
- Deposit Price Determined by original pack size.
- Litter Weight Determined by original pack size.
- Weight Optional.
- $\bullet$  Sweetness Typically used for Wine.

**SPECIAL NOTE –** For LDB/BDL/CLS items, enter the CSPS(SKU) and if it is a listed product, the information will show-up in the PRICE LIST window on the right. You can import the many of theimportantdetailsby clicking LDB next to the product DESCRIPTION. Alternately, if the CSPS or PRODUCT ID is unknown, you can search and import listed product by clicking on the little Blue Book  $\blacklozenge$  next to DESCRIPTION.

Once the GENERAL Tab information has been entered, switch tabs and enter the MORE and STOCK details if necessary. (Refer back to [MORE Tab info,](#page-3-0) [STOCK Tab info](#page-3-1) an[d PRODUCT INFO Tab](#page-4-1) for details description.)

## <span id="page-6-0"></span>**SELLING ITEM MANAGEMENT**

From Product Maintenance;

- Select SELLING ITEMS
- Double click on a product in the Product Grid to open the Product Management box

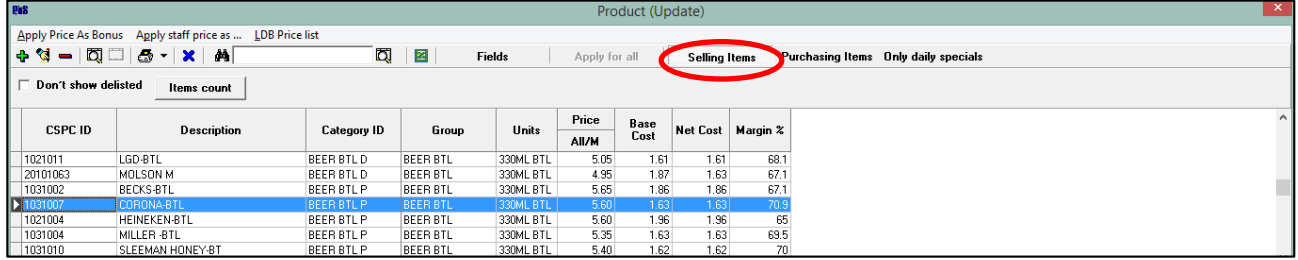

View/Edit the main Product Details On the left side of the **Product Management box**

- Product ID
- Description

### GENERAL tab info:

- Category, Group & Cond Group Determines the taxes to be applied to sales. (The Group & Cond. Group are automatically determined by the Category.)
- Units
- Price Group Determines conformed Selling Pricing for items in this group. (ie: Margin or Mark-up to apply to items in this group)
- Price Enter a set Selling Price in the All/M box if the Price is the same every day of the week. Enter a Price in a specific day box to set a special Selling Price for that day.
- Base Cost Cost before purchasing discounts. (This does not apply to all business models)
- Net Cost Actual product cost.
- Margin \$ and Mark Up % are determined by cost/selling price
- Tax Info This is relative to the product group (Set-up when Groups are set-up as some groups have different taxes applied.)
- Weight Optional.
- $\bullet$  Sweetness Typically used for Wine.
- Delisted Used when a product will no longer be ordered/sold.
- **SAVE** any changes made.

### The MORE tab info

Optionally, Set-up secondary product information:

- "2 Fors" Special pricing for multiples of 2 (ie: 2 for \$10.00)
- Bonus Points Enter points earned when purchasing this product if you have a Loyalty program set-up.
- Country Typically used for wine and beer
- Status (Spec, General, etc.)
- Staff Price Optionally, enter a selling price for staff (This does not need to be done if a Staff Discount group has been set-up to cover staff sales.)
- Discount Enter timed discount details. Good option for in store promotions, tastings, etc.)
- Max Modifiers limits the amount of Modifiers that can be applied to this Selling Product.
- Out of Stock can be ticked off if this item is temporarily unavailable.
- SAVE your work!

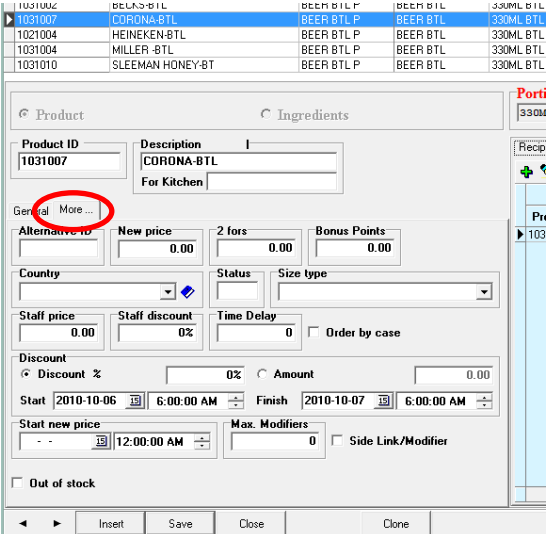

Add/Edit Recipe(s), How To info, Screens links, Modifiers and Product Information notes from the right side of the Product Management box. Information on these items are as follows*.*

### <span id="page-8-0"></span>**ADDING NEW SELLING ITEMS**

From Product Maintenance, >Select SELLING ITEMS >Click + to Create a New Selling Item

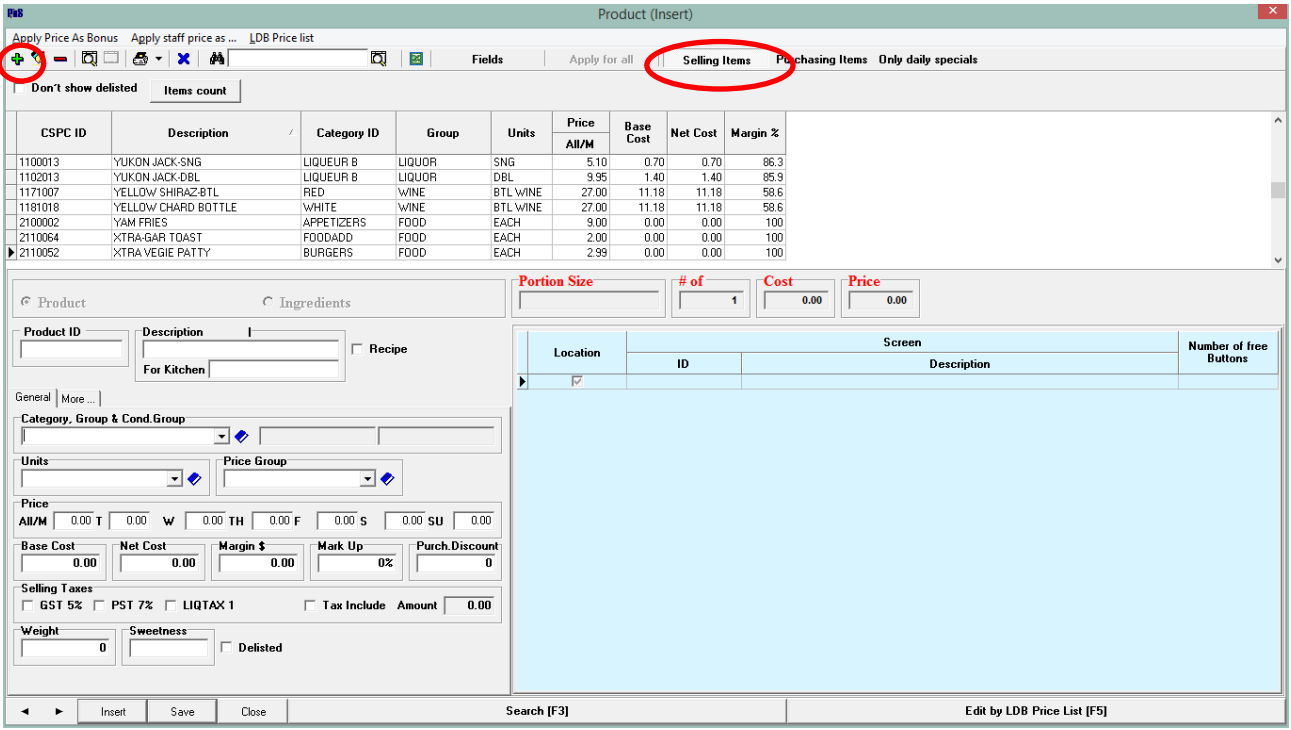

Enter the GENERAL Selling Item details;

>PRODUCT ID

>PRODUCT DESCRIPTION

>ALT KITCHEN DESCRIPTION

>CATEGORY – Select the appropriate category.

>PRICE GROUP – Select the appropriate price group. (If applicable)

>Selling PRICE – Set only box ALL/M for a set selling price daily. Set individual selling PRICE(s) ifthis product's selling prices varies depending on day.

> COST

a) Enter the product cost if there is no RECIPE to attach (or b) Leave the COST blank to auto calculate when attaching a RECIPE

>Margin/Mark-up boxes will auto-fill

>WEIGHT (Optional)

>SWEETNESS (Optional)

>DELISTED – Tick this box when a selling item will no loner be sold.

>SAVE any changes

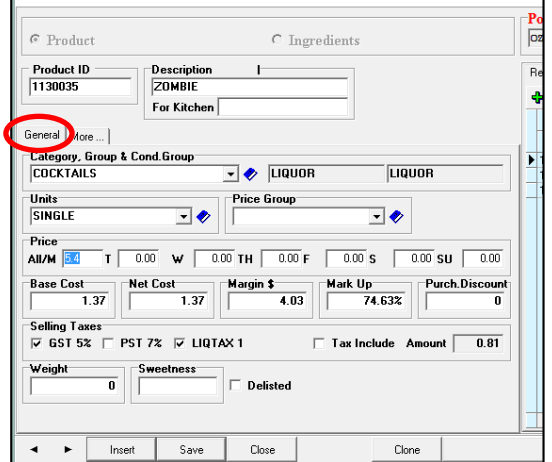

MORE Selling Item details (Optional);

>ALTERNATIVE ID (Often used to link new varietals to an existing CSPC/SKU

>NEW PRICE – Set a NEW PRICE to take effect at a specific time. Enter the NEW PRICE then setthe START NEW PRICE Date.

>COUNTRY – Often used for wines, beers, etc.

>STATUS – General, Spec (Special) or Super Spec listings >SIZE TYPE

>STAFF PRICE

>ORDER BY CASE – Tick this box to flag the reorder guide to orderthis product by the case.

>DISCOUNT Options

- a) Select the DISCOUNT % and enter the % of discount OR
- b) Select AMOUNT and enter the discount \$ amount
- c) Set the START and FINISH times for this discount to be active

>MAX MODIFIERS – Enter a number to limit the amount of menu modifiers that can be attached to this item.

>OUT OF STOCK – Check this box if this itemis currently unavailable. >SAVE changes

*CLONE – Similar to the cut-n-paste command. Open an existing item and click on CLONE to copy that items details to create a new item (ie; small, medium, large items may have similar info that can be edited when creating similar, new items.)* 

<span id="page-9-0"></span>**ADD & EDIT (SELLING ITEM) RECIPES** – *Taking the time to properly set-up RECIPES helps to ensure accurate, Sales, Ordering, Inventory and Reporting information.*

Bonus Apply staff price as

delisted Items count

ZOMBIE-DBL

YUKON JACK-SNG

Description

**LDB Price list** 

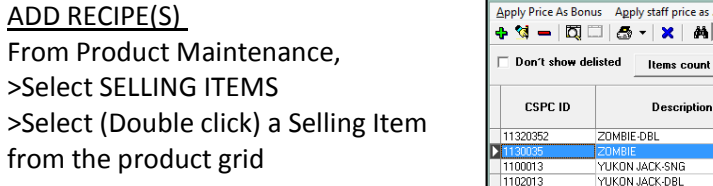

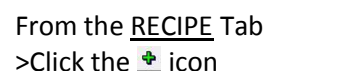

>SELECT ITEMS

a) ALL to choose from all items or

b) SELLING to choose from selling items or c) INGREDIENT to select an ingredient for

this recipe.

For the example, INGREDIENTS to create a "ZOMBIE" are used.

>Fill in the remaining details.

a) Enter a CSPC or Description in the search box.

b) Select the item (The Size and Cost wil automatically)

c) NET PROTION size is equivalent to how any portions are used to create this selling item. (Portions are

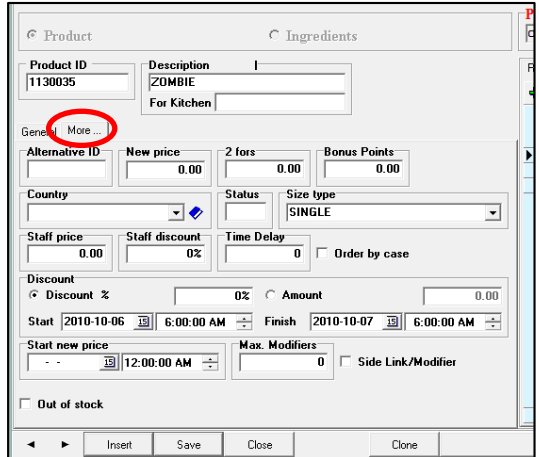

Product (Update)

Base<br>Cost

 $179$ 

Selling Items

Net Cost

1.79

 $n \overline{20}$ 

Margin 2

 $821$ 

 $863$ 

Apply for all

Price

AL/M

 $\overline{100}$ 

 $510$ 

□ ■

Group

LIQUOR

LIQUOR

Category ID

**COCKTAILS** 

**LIQUEUR B** 

Fields

Units

DRI

SNG

 $\begin{array}{r} 0.70 \\ 1.40 \\ 11.18 \\ 11.18 \end{array}$ YUKUN JACK-SNG<br>YUKON JACK-DBL<br>YELLOW SHIRAZ-BTL<br>YELLOW CHARD BOTTLE LIQUEUR B<br>LIQUEUR B<br>RED<br>WHITE LIQUUR<br>LIQUOR<br>WINE<br>WINE  $\frac{9.10}{9.95}$ <br>27.00<br>27.00 DBL<br>BTL WINE<br>BTL WINE 85.9<br>85.9<br>58.6 1171007  $\frac{1.48}{11.18}$ **SPPET** Cost Price loz Add ingredient to recip Recipe w to do | Screens | Modifiers | Pro Select items.  $\frac{1}{2}$   $\frac{1}{2}$   $\frac{1}{2}$  Date Issue ` All  $\subset$  Selling C Ingred Search (CSPC, Description) Portions Cost **Product ID** APPLETON WHITE-ING<br>CPT. BLACK-ING<br>BACARDI 151-ING → 1263001<br>1263003<br>1273003 0.39<br>0.39<br>0.59 Ingredii<br>CSPC  $\sqrt{125906}$  $\frac{0}{0.5}$ Description BACARDI 151-ING  $\overline{\mathbf{r}}$  $rac{\text{Size}}{\sqrt{02}}$ Cos 1.170  $0.00$ Net Por<br>**1** counl<br>0  $Save$  $\ensuremath{\mathbb{C}}$  and<br>el  $\overline{0.81}$  $0.5$  $1.37$ Search [F3] Edit by LDB Price List [F5]

preset when the INGERDIENT item is created.) >SAVE any changes

*Continue to add / INGREDIENTS until the recipeforthis selling item is complete.*

#### EDIT EXISTING RECIPE

From the RECIPE Tab; >Select the ADD Icon  $\triangleq$  to add a new ingredient >To EDIT existing ingredient/item, select the item from the Ingredient list and click on the EDIT Icon  $\blacksquare$  to open the detail box. Make edits and SAVE. >DELETE an item by highlitingthe item in the Ingredient Listand click on the DELETE Icon **= (CAUTION, there is no** *UNDO option.)*

г

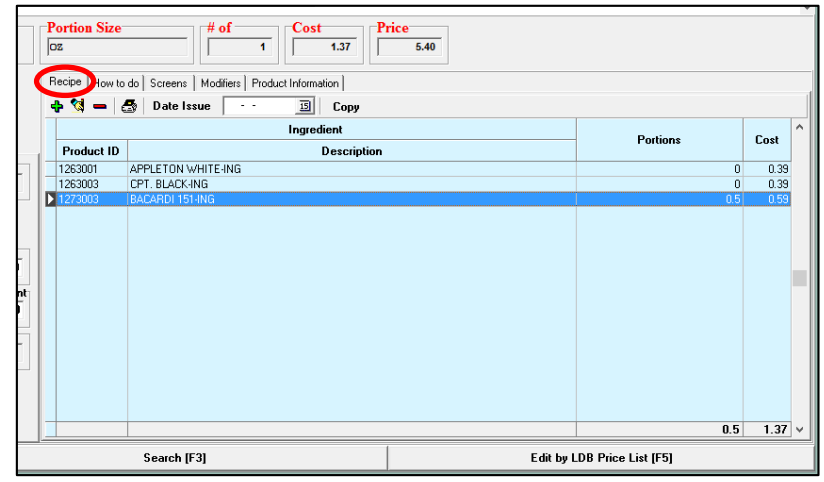

*COPY – Similar to the cut-n-paste* 

*command. Open an existing item and click on COPY to copy that items details to create a new item (ie; small, medium, large items may have similar info that can be edited when creating similar, new items.)* 

The How To Do Tab is an area where notes on a Selling Item can be made. (ie: Note for the bar or kitchen on prep.)

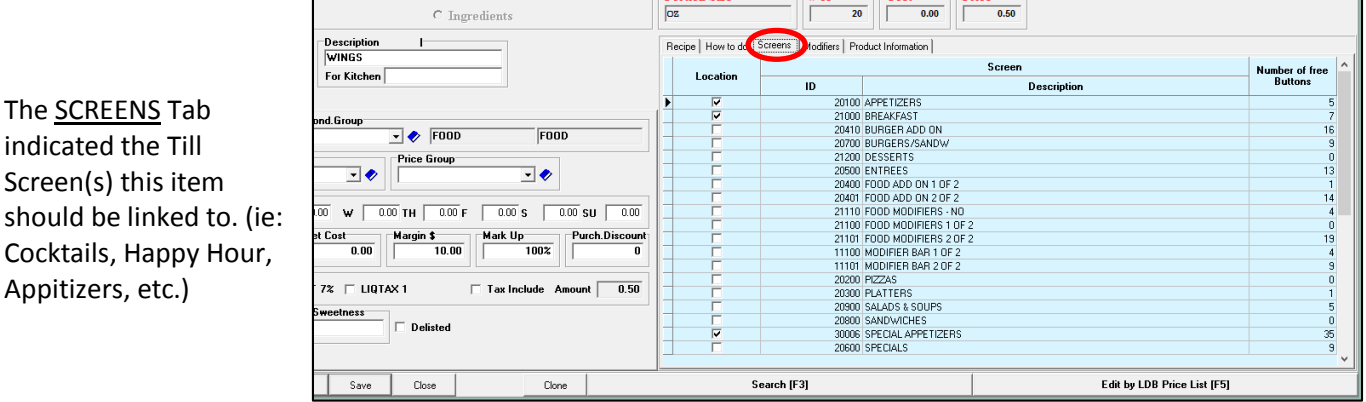

<span id="page-10-0"></span>The **PRODUCT INFORMATION** tab is a place to make special notes about a product. (ie: recommendations when this item is unavailable, tasting notes, etc.)

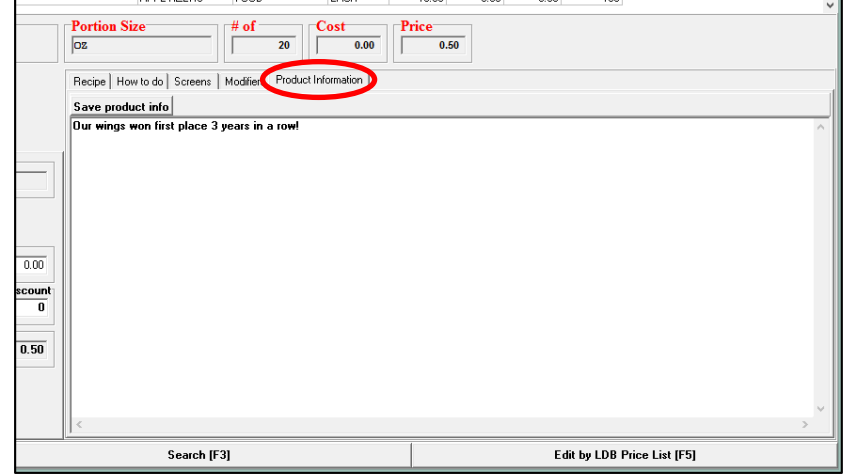

**FORCED MODIFIERS** allow restaurant owner/operators to customize their food items in a simple and efficient way. Forced Modifiers can be used for everything from substitutions, add-ons, side options, sizes, etc. This Tip-sheet covers;

- Creating new and editing existing Modifiers
- Linking/Unlinking Selling Items to Modifiers

### <span id="page-11-0"></span>Creating New Modifiers

From the Product Maintenance

>Click on the + Symbol to add a new item or double click on an existing item to edit it. The PRODUCT DETAIL box will open

| IN KO                                                                                                    |                    |                   |                  | Product      | $\sim$ |      |      |                   |  |          |
|----------------------------------------------------------------------------------------------------|--------------------|-------------------|------------------|--------------|--------|------|------|-------------------|--|----------|
| Apply Price As Bonus Apply staff price as  IDB Drive link                                                                                                    |                    |                   |                  |              |        |      |      |                   |  |          |
| <b>D</b><br>$\Box$<br>匫<br>÷.<br>중 -<br>$\mathbf x$<br>Fields<br>Imod<br>Purchasing Items Only daily specials<br>Apply for all<br>$\blacksquare$<br>Selling Items |                    |                   |                  |              |        |      |      |                   |  |          |
| Don't show delisted<br>Items count                                                                                                    |                    |                   |                  |              |        |      |      |                   |  |          |
| <b>CSPC ID</b>                                                                                                    | <b>Description</b> |                   | Group            | <b>Units</b> | Price  | Base |      | Net Cost Margin % |  | $\wedge$ |
|                                                                                                    |                    | Category ID       |                  |              | AII/M  | Cost |      |                   |  |          |
| 2050034                                                                                                    | EASY DRESSING      | MODIFIERSF        | <b>MODIFIERS</b> | EACH         | 0.00   | 0.00 | 0.00 |                   |  |          |
| 2050054                                                                                                    | LEASY FRYS         | MODIFIERSF        | <b>MODIFIERS</b> | EACH         | 0.00   | 0.00 | 0.00 |                   |  |          |
| 12345                                                                                                    | .EXTRA CHEESE      | <b>MODIFIERSF</b> | <b>MODIFIERS</b> | 0Z           | 1.00   | 0.55 | 0.55 | 45                |  |          |
| 20101065                                                                                                    | FISH               | <b>MODIFIERSF</b> | <b>MODIFIERS</b> | EACH         | 0.00   | 0.00 | 0.00 |                   |  |          |
| 2050035                                                                                                    | GARLIC MAYO        | MODIFIERSF        | <b>MODIFIERS</b> | EACH         | 0.00   | 0.00 | 0.00 |                   |  |          |
| 2050055                                                                                                    | .GRILLED           | <b>MODIFIERSF</b> | <b>MODIFIERS</b> | EACH         | 0.00   | 0.00 | 0.00 |                   |  |          |
| 2050081                                                                                                    | MAH.               | <b>MODIFIERSF</b> | <b>MODIFIERS</b> | EACH         | 0.00   | 0.00 | 0.00 |                   |  |          |
| 2050107                                                                                                    | HAM-PINEAPPLE      | <b>MODIFIERSF</b> | <b>MODIFIERS</b> | EACH         | 0.00   | 0.00 | 0.00 |                   |  |          |
| 2050094                                                                                                    | HOLD.              | MODIFIERSF        | <b>MODIFIERS</b> | EACH         | 0.00   | 0.00 | 0.00 |                   |  |          |
|                                                                                                    |                    |                   |                  |              |        |      |      |                   |  |          |

*tip! Type MOD or MODIFIER in the search box to display only MODIFIER items when editing.*

Fill in or Edit the Modifier details

>ProductID (You may have to create your own ID)

>Description

>Units

>Selling Price - You only need to set a selling price if there is a charge for the modifier. (You can set different selling prices for different days if desired.) >Cost

*>Set discount options using the MORE tab. This is useful when setting Happy Hour and special promotions)* >SAVE

*Your Modifier is now ready to link to a Selling Item.*

<span id="page-11-1"></span>Linking Existing Selling Items to Modifiers

From the back-office POS Manager, go to: >Product Service >Modifiers Link

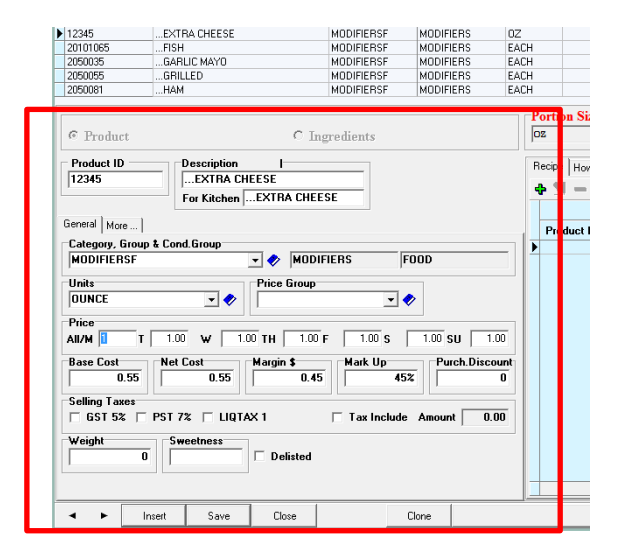

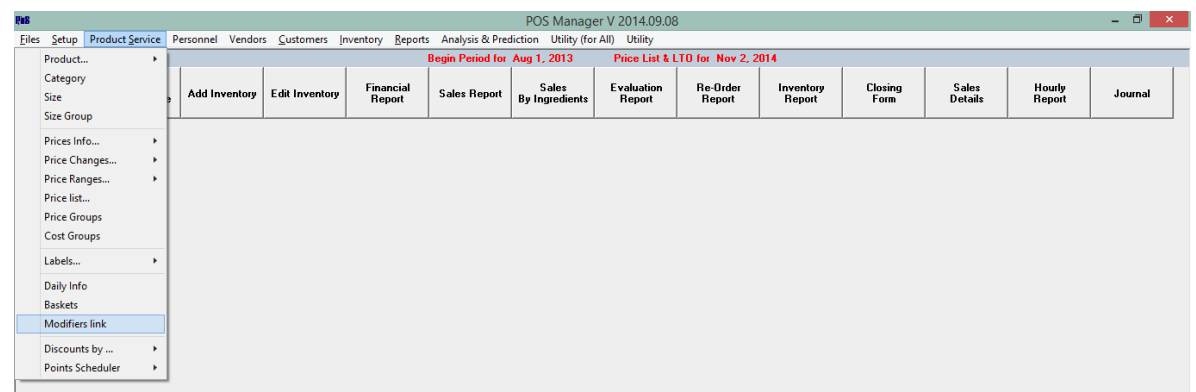

>With Modifiers >Bar – Liquor Items >All - To view all Selling Items >Food – Kitchen Items

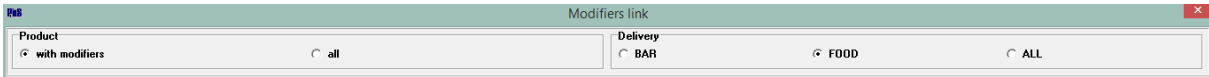

>Select the Selling Item to link from the left side PRODUCT list

>Select the Modifier from the right side MODIFIER list

>Click the + Symbol to link the two items (or click the **-** Symbol to remove a linked modifier from a selling item.)

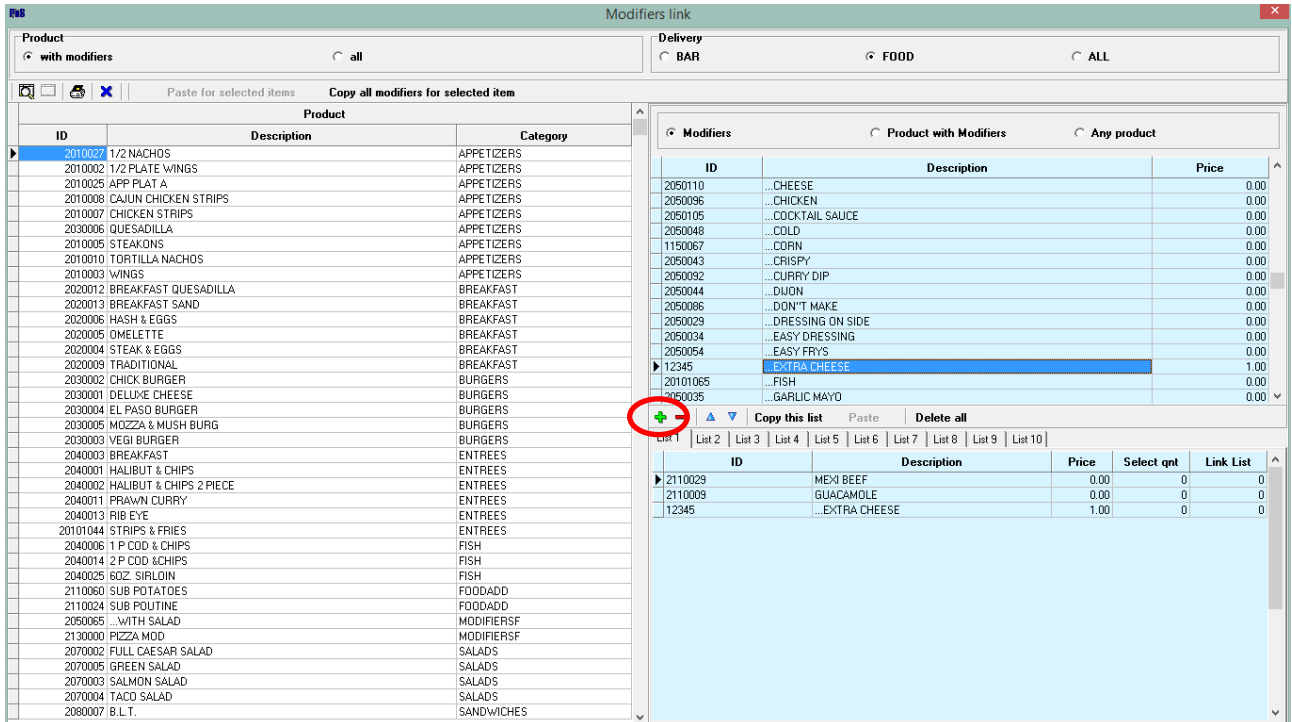

Other Options

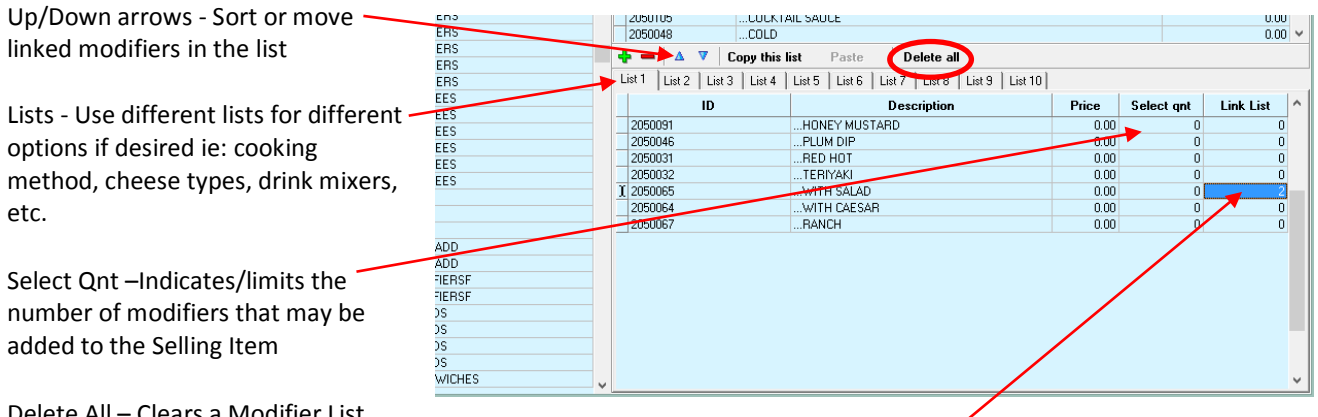

Delete All – Clears a Modifier List *Use Caution when using Delete All, there is no UNDO option!*

Link List – Used to set a secondary Modifier List. *(ie: Salad may be the first modifier with a link to Dressings as a secondary modifier.)*

Copy This List /Pate This List - Copy a list and use it to create a new list for another Selling Item, ie: nacho or burgers toppings, drinks ingredients, etc. >Click COPY THIS LIST >Select the Selling Item >Select the List ID (List 1,List 2, etc) >Click PASTE

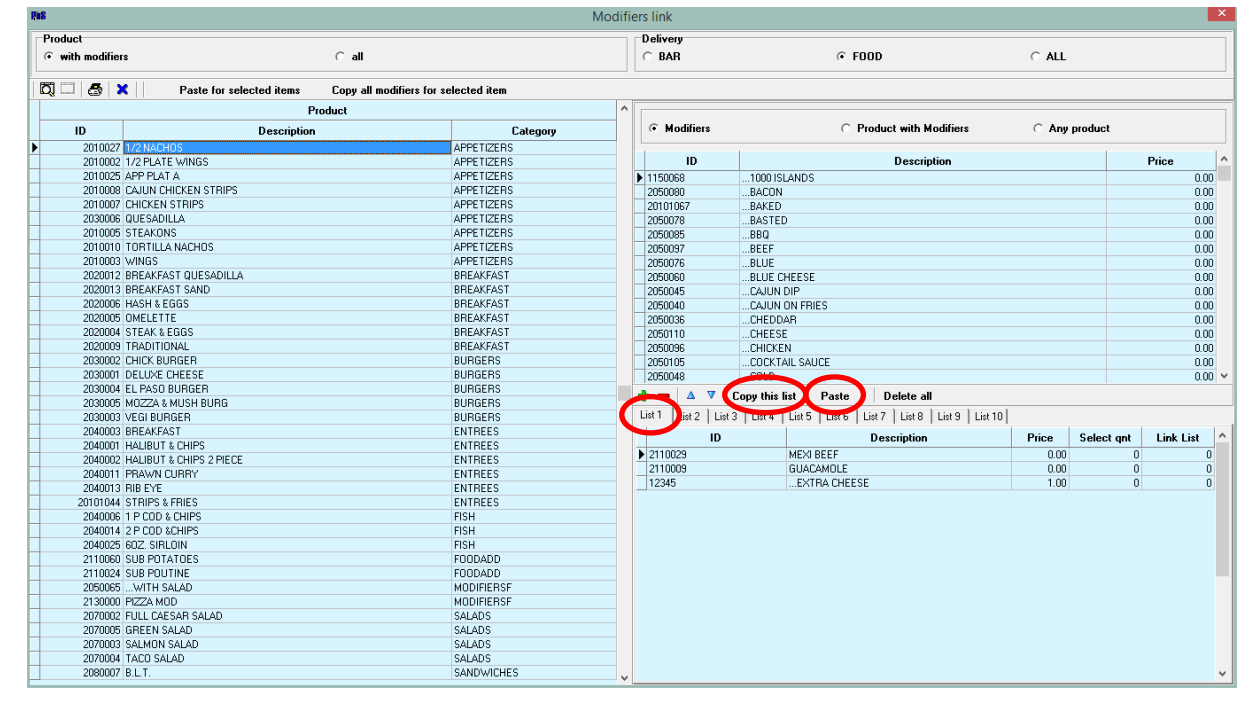

*For this example, the Modifiers for whole order of Nachos was copied and pasted to the ½ order of nachos.*